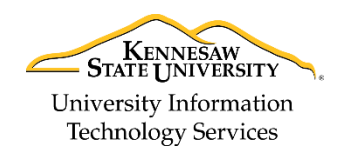

University Information Technology Services

Learning Technologies, Training, Audiovisual, and Outreach

# **Using Shotcut to Trim Video for edTPA**

As of January 2017, Microsoft has stopped supporting Microsoft MovieMaker and no longer provides the program for download from the official website. Chalk & Wire has recommended participants in the edTPA program use the free video editing program, Shotcut, as an alternative to prepare their video for submission.

This booklet will explain how to trim your video down to the length required by the edTPA program and save the video.

The current version of Shotcut can be downloaded from the Shotcut website at: [https://www.shotcut.org/download/.](https://www.shotcut.org/download/)

## **Opening a File in Shotcut**

After downloading and installing the Shotcut program, run the program to add your video file.

- 1. Once *Shotcut* opens, click **Open File** (Se[e Figure 1\)](#page-0-0).
- 2. The *Open File* window will open. Navigate to the file you wish to trim and select it (See [Figure 1\)](#page-0-0).
- 3. Click **Open** (Se[e Figure 1\)](#page-0-0).

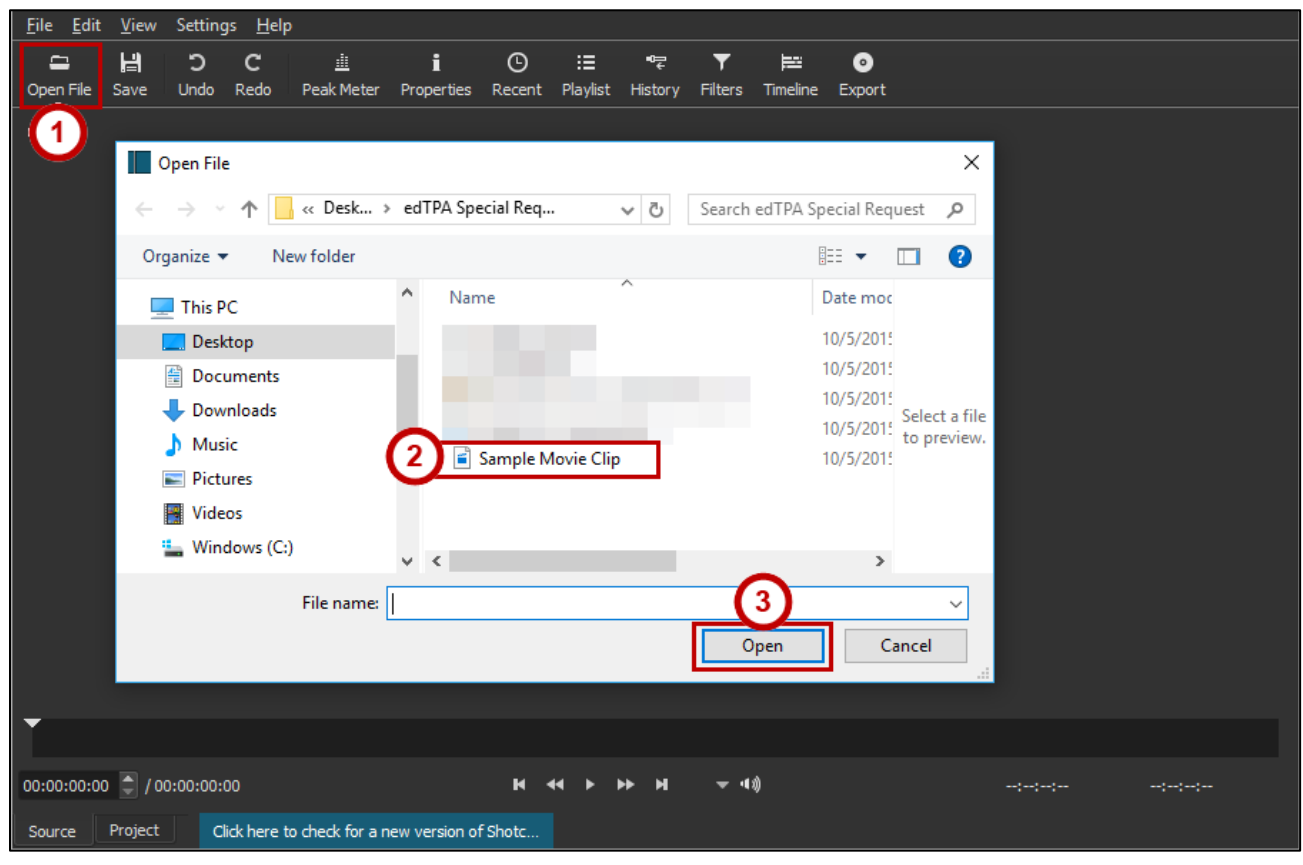

**Figure 1 - Opening File in Shotcut**

<span id="page-0-0"></span>4. The selected video file will be opened in Shotcut.

# **Add Video to Timeline for Trimming**

1. In the *options bar*, click **Timeline**.

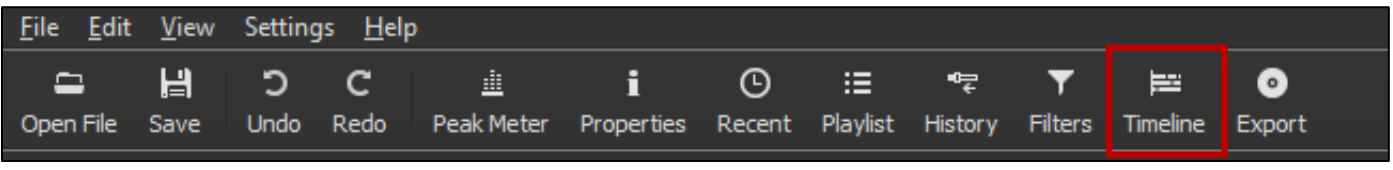

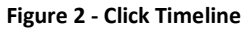

2. The timeline viewer will be displayed. Click the **plus** icon to add the video to the timeline.

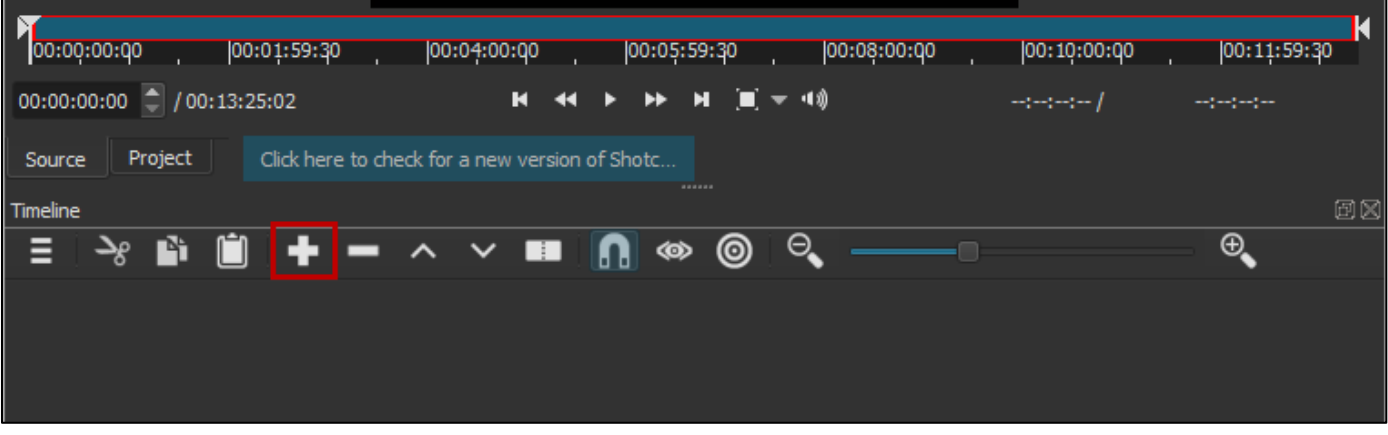

**Figure 3 - Add Video to the Timeline**

3. The video will be added to the timeline.

| 00:00:00:00<br><b>College</b> | 00:01:59:30<br><u>wa</u> | 00:04:00:00                                    | 00:05:59:30 | 00:08:00:00 | 00:10:00:00                                                                                                    | 00:11:59:30 |    |
|-------------------------------|--------------------------|------------------------------------------------|-------------|-------------|----------------------------------------------------------------------------------------------------|-------------|----|
| $00:13:25:01$ (00:13:25:02)   |                          | м<br>$\rightarrow$                             |             |             | $-2 - 2 - 2 - 1$                                                                                                    | ang mga gan |    |
| Source<br>Project             |                          | Click here to check for a new version of Shotc | ------      |             |                                                                                                    |             |    |
| Timeline                      |                          |                                                |             |             |                                                                                                    |             | 団区 |
| m<br>⊣ي -                     |                          | $\blacksquare$ $\land$ $\lor$<br>Œ             | ⊚<br>n<br>∞ | Q           |                                                                                                    | ⊕.          |    |
| V1                            | 00:13:06:08              | 00:13:10:23                                    |             | 00:13:15:07 | 00:13:19:22                                                                                                    |             |    |
| S ∎<br>$\mathbf o$            |                          |                                                |             |             |                                                                                                    |             |    |
|                               |                          |                                                |             |             | وسنبها أوالاستعمامهم والتني وتستراسيس ومتهم والمسترام والمتعاون ويبير والمورودان والمتواطئ والمتناب والمتوافقات والمتوافقات |             |    |
|                               |                          |                                                |             |             |                                                                                                    |             |    |

**Figure 4 - Video Added to the Timeline**

# **Trimming the Video**

In order to remove a section of the video, you will need to split it. If the section that you would like to remove is at the start or end of the video, you will only need to make one split to remove the unwanted section.

#### **To trim your video:**

- 1. Determine where you would like to begin trimming your video:
	- a. *If you are trimming from the beginning of the video*: Move the playhead to the **end of the section** of the video which you would like to remove.
	- b. *If you are trimming from the end of the video*: Move the playhead to the **start of the section** of the video which you would d like to remove.
- 2. Move the *playhead* by dragging it to the **location on your timeline** where you wish to begin your trim (See [Figure 5\)](#page-2-0).
	- a. You can zoom in/out of your timeline by adjusting the **zoom settings** to the left/right. This will show more/less of your timeline to make it easier to select sections of your video (See [Figure 5\)](#page-2-0).
	- b. The current location in your video is also displayed above your timeline as a time stamp, next to the actual length of the video. You can use the **arrow up/down** buttons to make fine adjustments to your position (See [Figure 5\)](#page-2-0).

<span id="page-2-0"></span>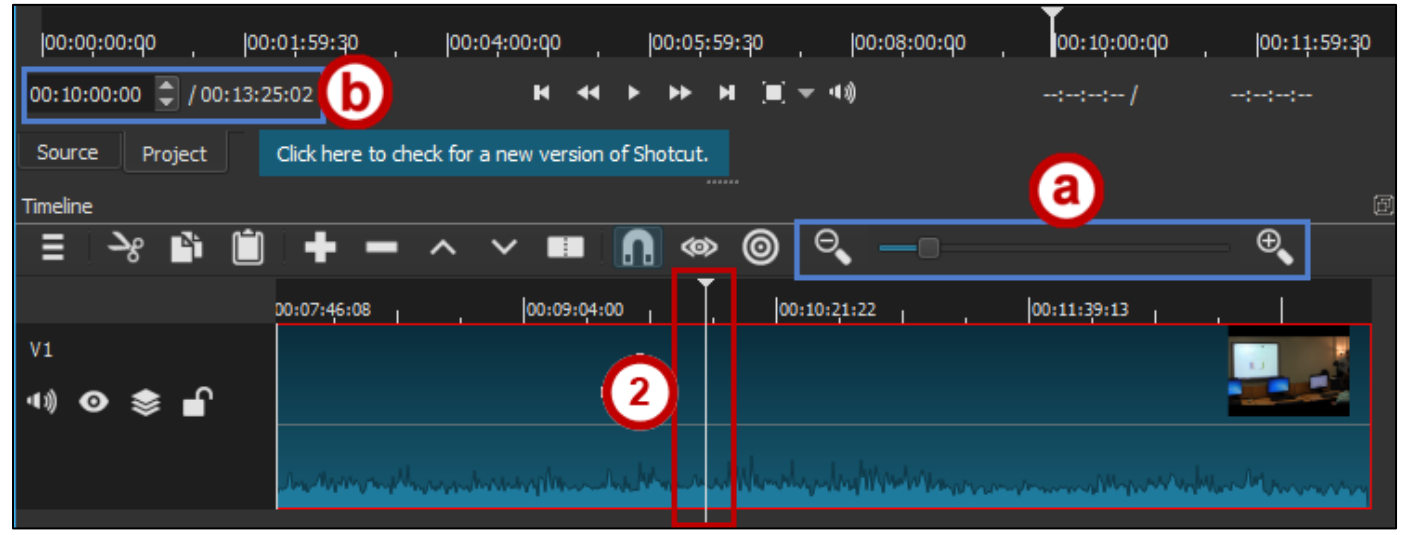

**Figure 5 - Adjusting Timeline**

3. Once you have positioned your playhead at the location where you wish to trim, click the **trim** icon.

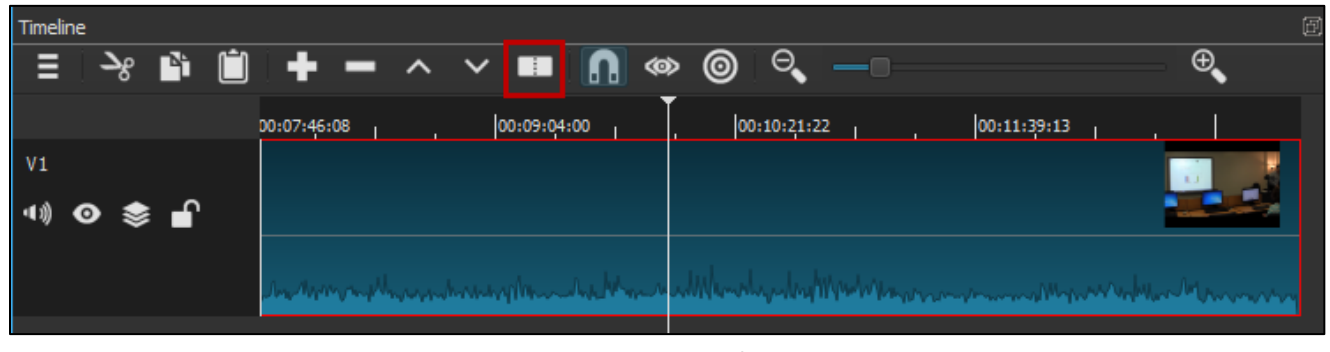

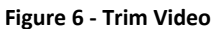

4. The video will be split on the position of the playhead and will appear in multiple sections.

| DO:07:46:08 | 00:09:04:00 | 00:10:21:22 | 00:11:39:13           |  |
|-------------|-------------|-------------|-----------------------|--|
|             |             |             | Sample Movie Clip.mp4 |  |
|             |             |             |                       |  |
|             |             |             |                       |  |
|             |             |             |                       |  |
|             |             |             |                       |  |

**Figure 7 - Split Video**

- 5. To delete the section that is not needed (e.g. the portion of the video after the playhead), right-click on the **section** (See [Figure 8\)](#page-3-0).
- 6. From the pop-up menu, click **Remove** (See [Figure 8\)](#page-3-0).

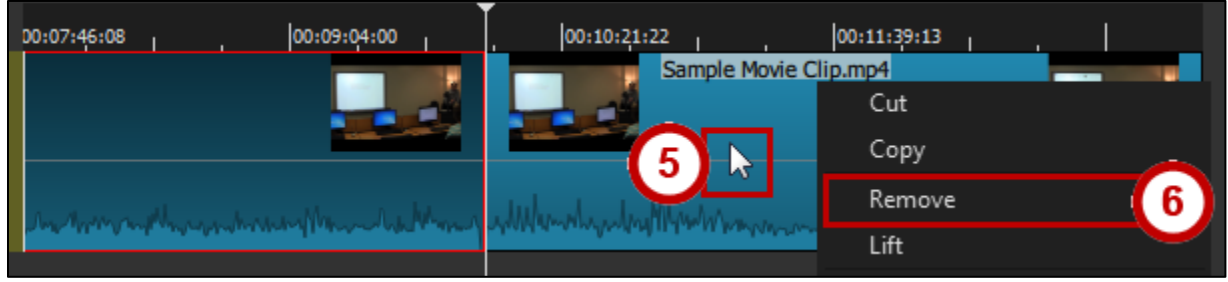

**Figure 8 - Remove Trimmed Section of Video**

<span id="page-3-0"></span>7. The selected section will be removed from your video.

## **Export the Video to MP4**

**Note**: Exporting your video will take a lot of resources from your computer. Make sure you have no programs running in the background, and close any unnecessary processes while using Shotcut.

1. After trimming your video, click **Export** in the *options menu*.

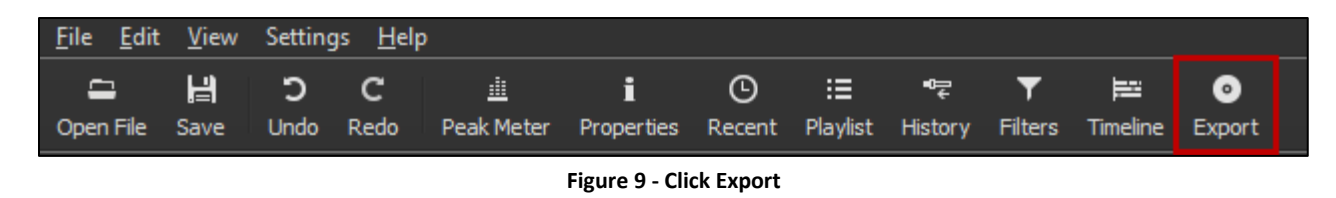

- 2. The *Export video* pane will appear (See [Figure 10\)](#page-4-0):
	- a. Next to *Format*, ensure that the drop-down says **mp4** (See [Figure 10\)](#page-4-0).
	- b. Click **Export File** (See [Figure 10\)](#page-4-0).

<span id="page-4-0"></span>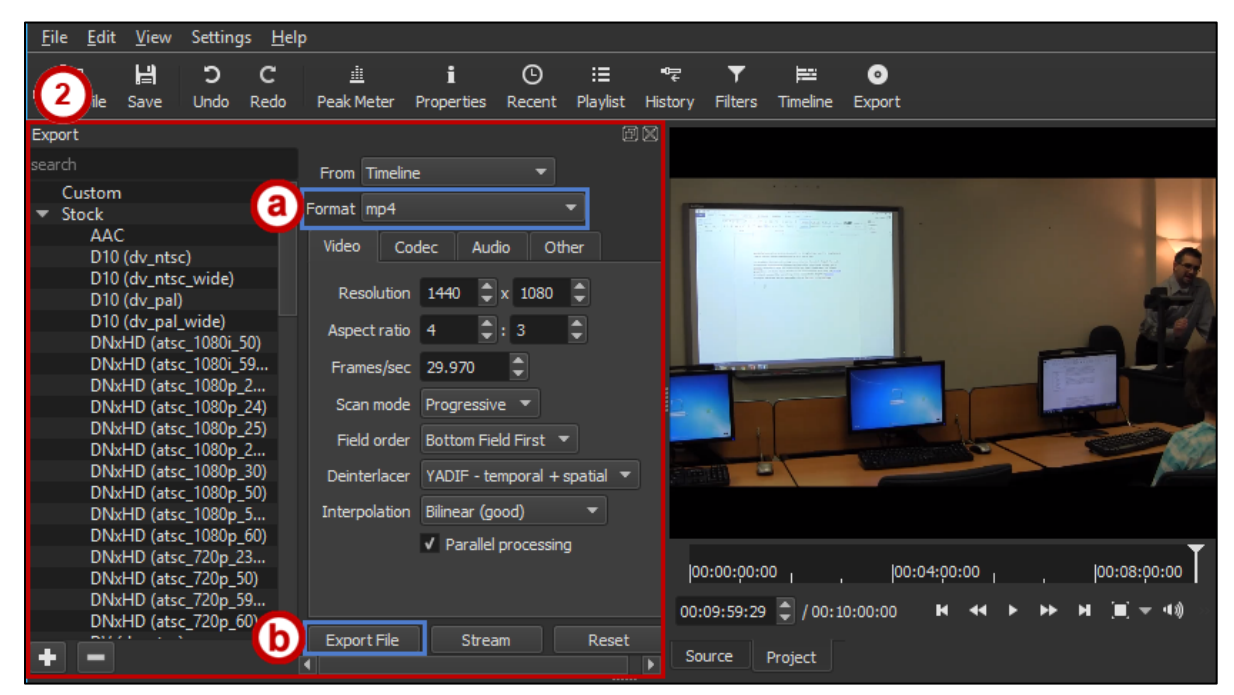

**Figure 10 - Export Video as MP4**

- 3. The *Export File* window appears. Select a location on your computer to save the trimmed video file (See [Figure 11\)](#page-5-0).
- 4. In the *File Name* field, enter a name for your **file** (See [Figure 11\)](#page-5-0).
- 5. Click **Save** (See [Figure 11\)](#page-5-0).

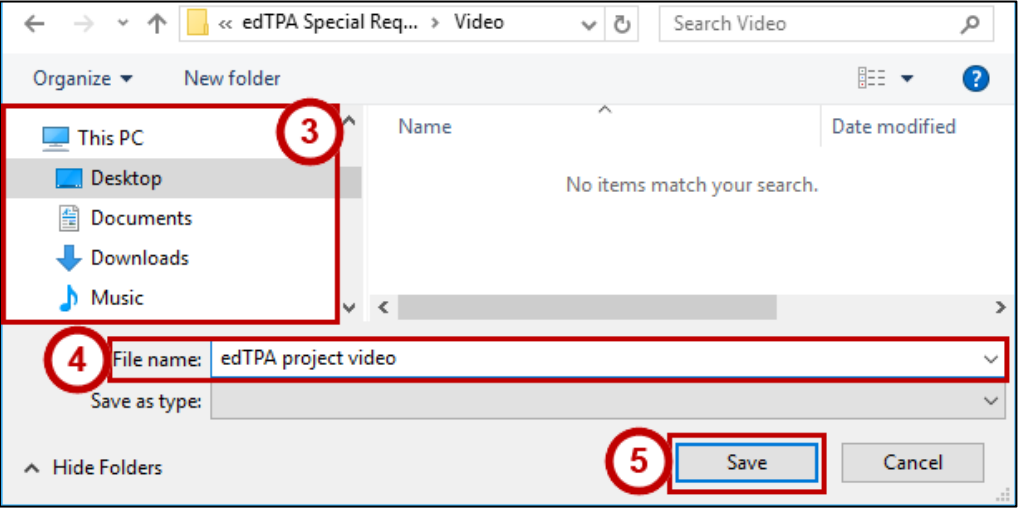

**Figure 11 - Export Video**

<span id="page-5-0"></span>6. The video will begin to export. You can see the status of the export under the *Jobs pane* to the right of your video preview. Once the export process reaches 100%, your video will be saved to the location specified on your computer.

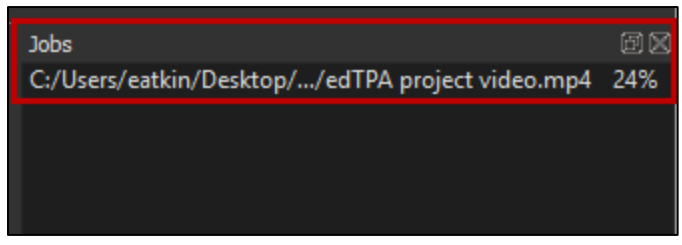

**Figure 12 - Job Pane**